# 技能証明申請者番号の 取得方法

RYŌMAドローンスクール

### 技能証明申請者番号の取得に必要なもの

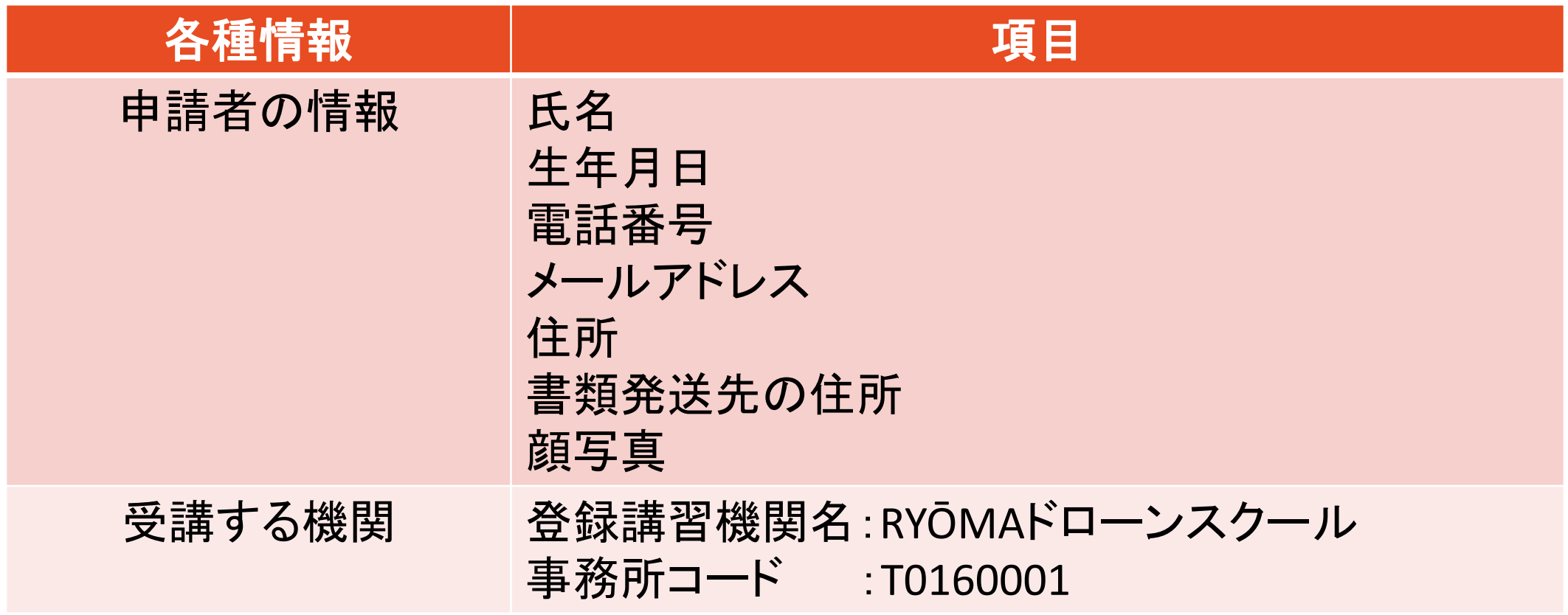

## 技能証明申請者番号の取得に必要なもの

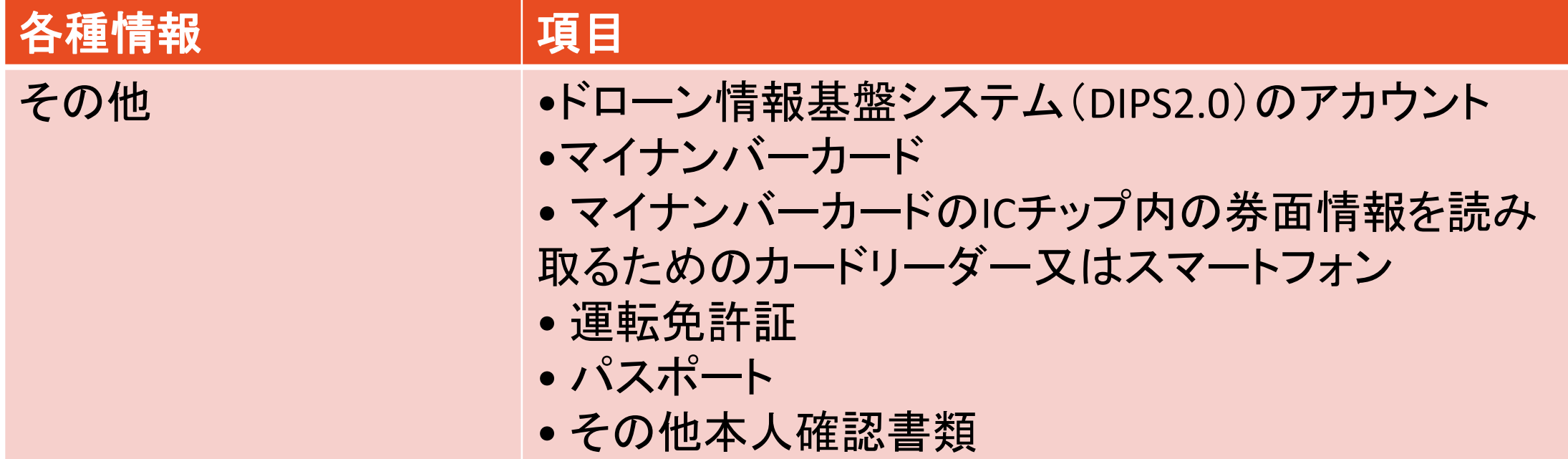

①ドローン情報基盤システム(DIPS2.0)にログインする ※ログインには、ドローン情報基盤システムのアカウントが必要です! まだアカウントを開設されていない方は、アカウントの開設を!

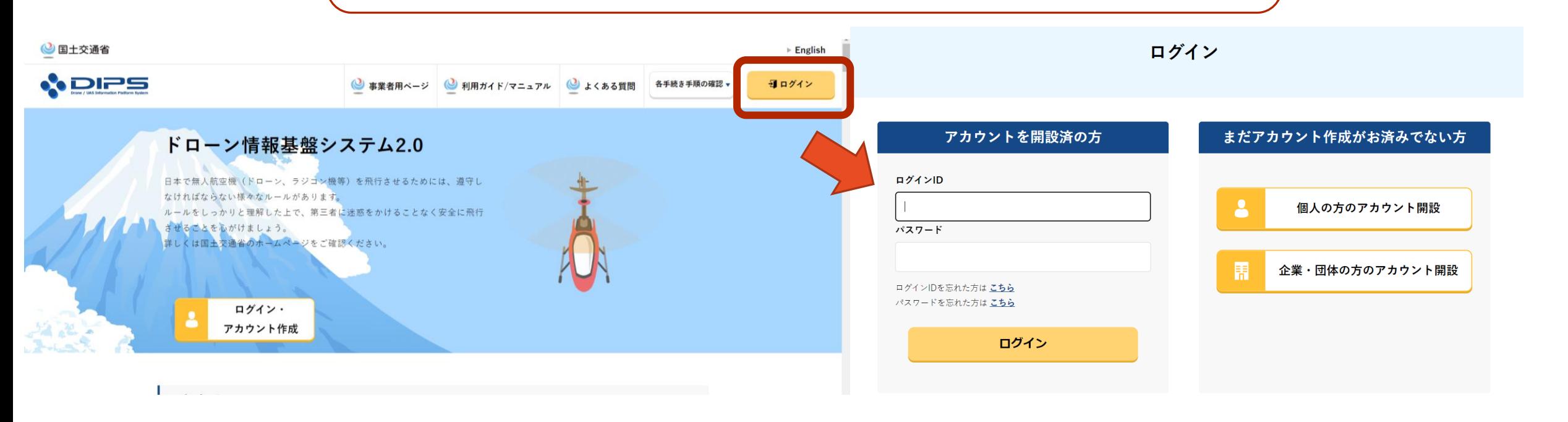

#### ②「技能証明申請者番号の取得」を選択 メインメニューの下の方にあります

飛行計画の通報・確認へ

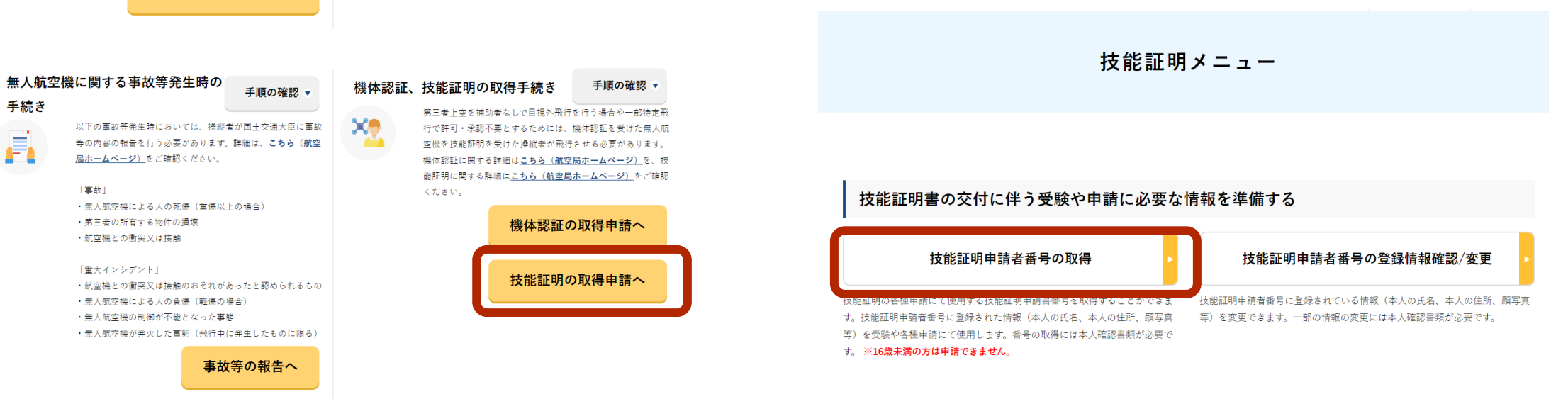

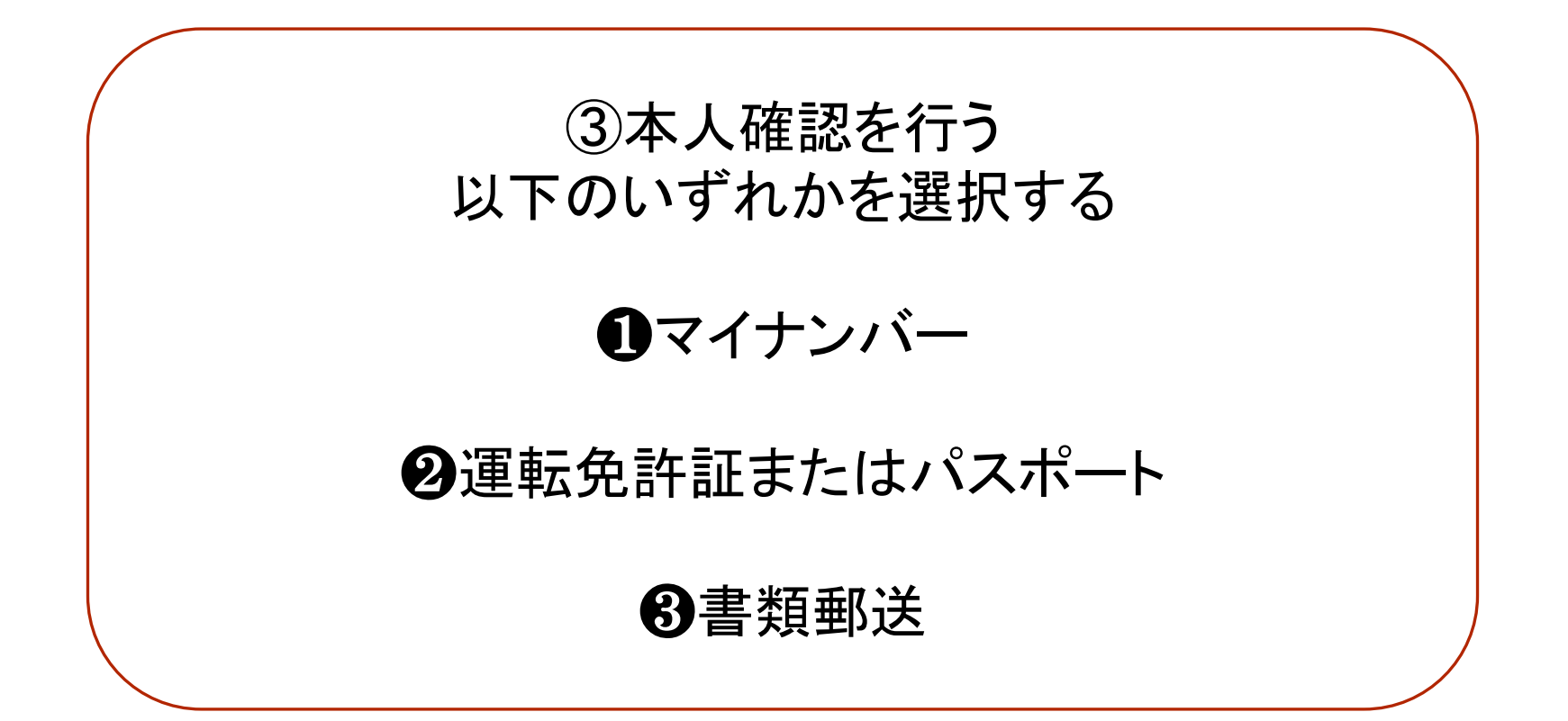

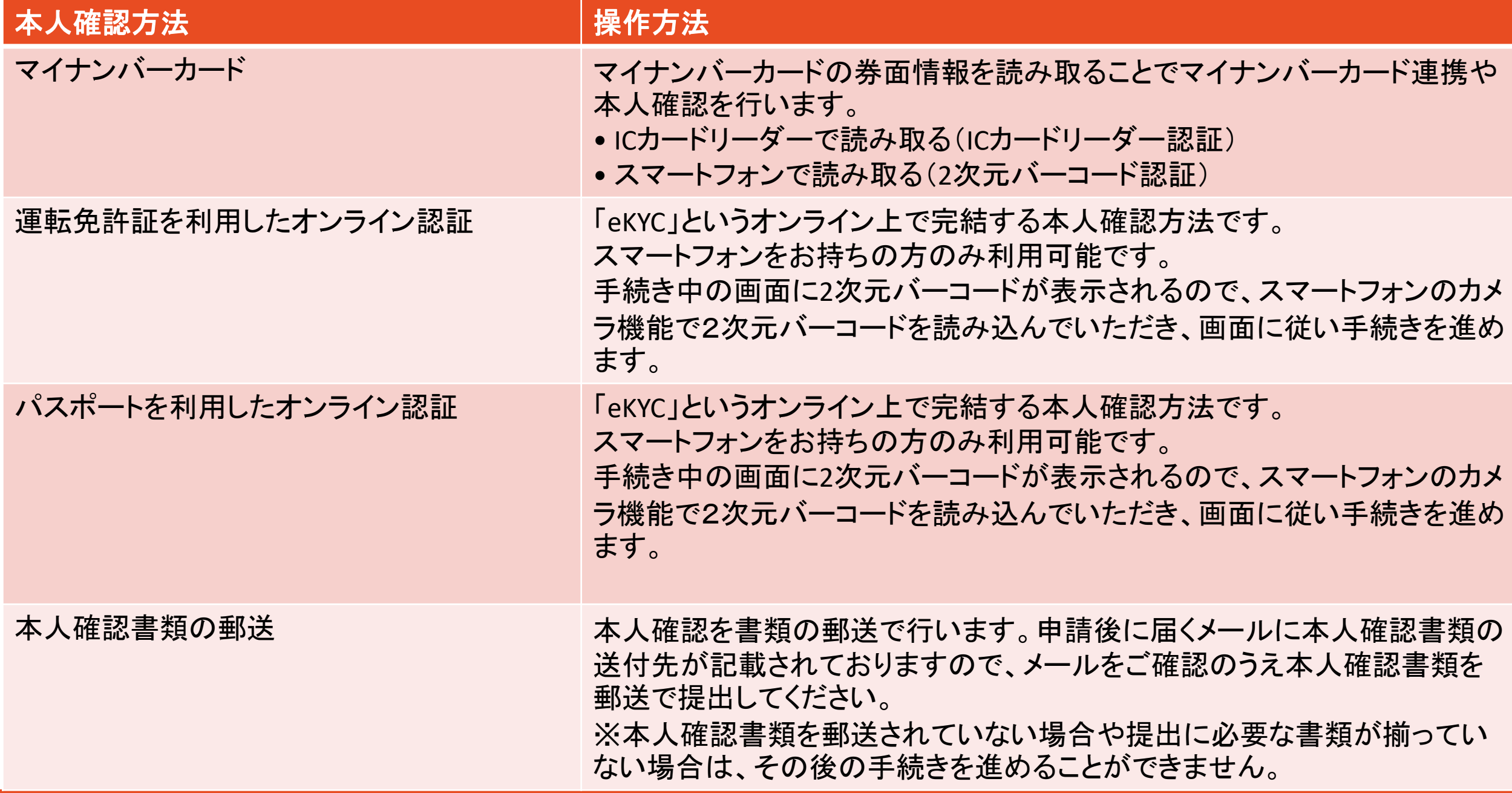

④申請者情報の入力

 $STEP 05$ 

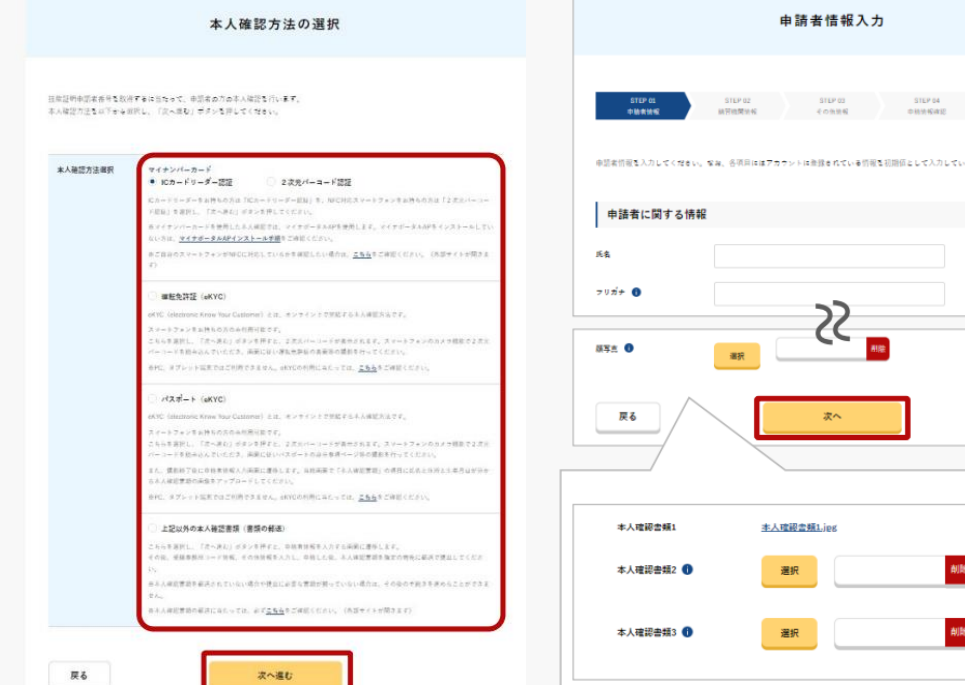

本人確認方法を選択したら 「次へ進む」ボタンを押してください。 選択した本人確認方法に従って 外部サイト又はアプリが開きます。 外部サイト又はアプリの説明に従って 本人確認をしてください。

⑤登録講習機関情報を入力 RYŌMAドローンスクールの事務所コードは **T0160001**

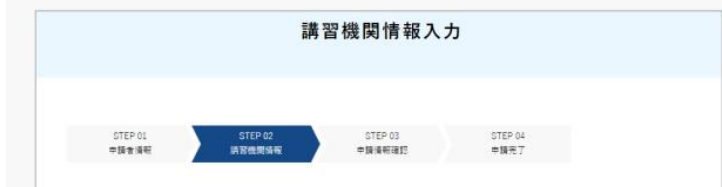

登録派習機関主たは登録更新課習機関で採習を受ける場合は、課習受課期までに事務所コードを登録いただく必要があります。 講訳ボタンを押下後の画面で事務所コードを検索のうえ確定ボタンを押下してください。 登録可能な登録調習機関の事務所コードは こちら より、登録更新講習機関の事務所コードは、こちら より確認してください。 なお、事務所コードは登録後の変更が可能です。登録設置模型事務所コードは最大5位まで登録できます。

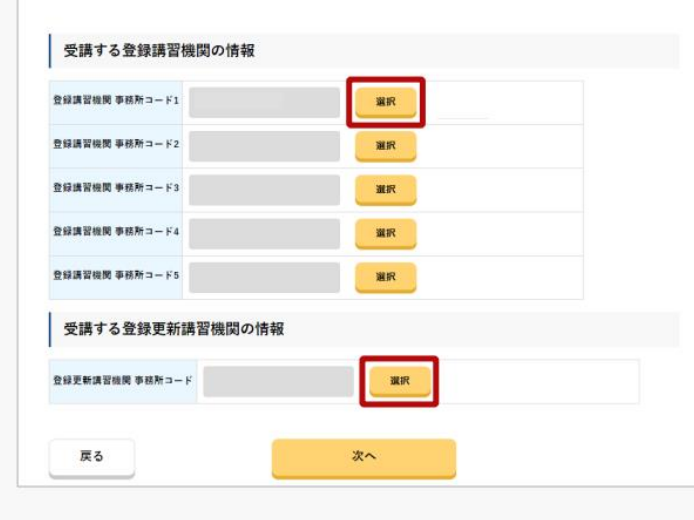

|受講する登録講習機関/登録更新講習機関の情報の「選択」ボタンを 押してください。

※受講する登録講習機関の情報は、最大で5件まで登録できます。

※登録講習機関情報/登録更新講習機関は、登録しなくても手続きを 進めることができます。

登録講習機関で講習を受ける場合は、講習受講前までに事務所コード を登録いただく必要があります。

技能証明申請者番号の取得後に、登録講習機関情報を登録する場合、 属性情報変更申請を行ってください。

⑤登録講習機関情報を入力 RYŌMAドローンスクールの事務所コードは **T0160001**

講習機関情報入力

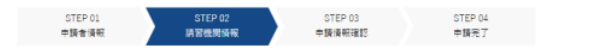

登録調査機関または登録更新課習機関で課習を受ける場合は、課習受講前までに事務所コードを登録いただく必要があります 選択ボタンを押下後の画面で事務所コードを検索のうえ確定ポタンを押下してください。 登録可能な登録話習機関の事務所コードは こちら より、登録更新講習機関の事務所コードは、こちら より確認 なお、事務所コードは登録後の変更が可能です。登録講習提開事務所コードは最大5件まで登録できま

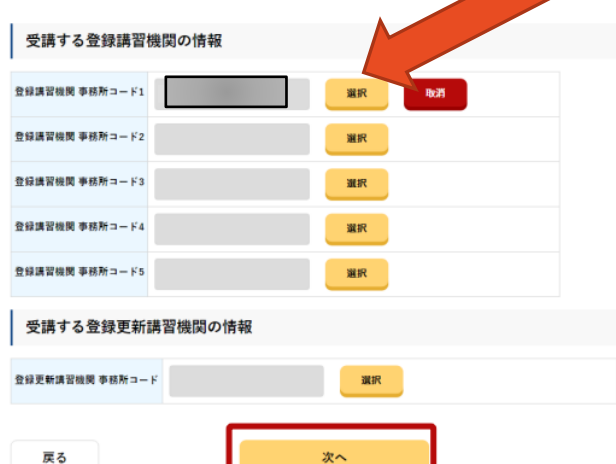

事務所コードを検索します。 受講する登録講習機関/登録更新講習機関の事務所コード (**T0160001**)を入力し、「検索」ボタンを押してください。

検索結果に表示された内容を確認し、よろしければ「確定」ボタンを 押してください。

登録講習機関情報を確認します。

受講する登録講習機関/登録更新講習機関の情報でよろしければ、 「次へ」ボタンを押してください。

### ⑥その他情報を入力

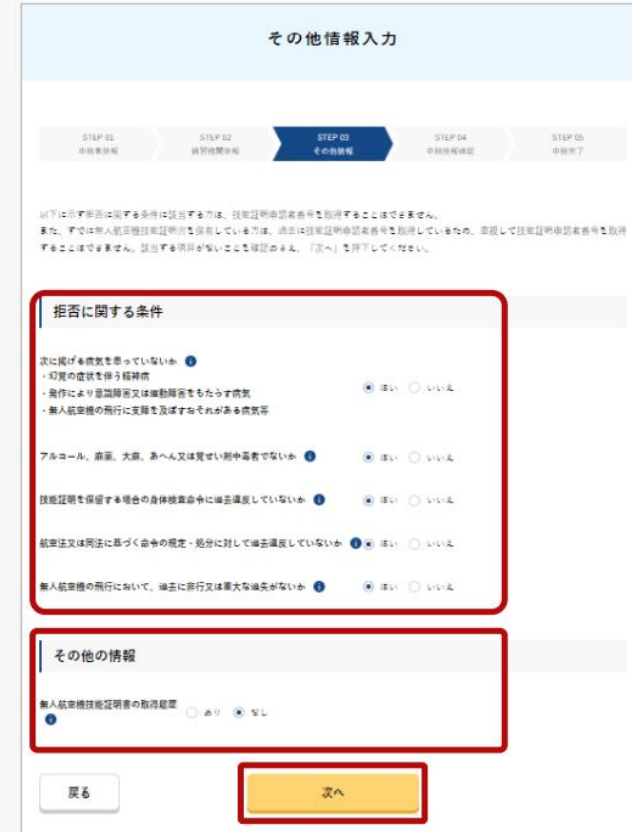

その他情報を選択します。 拒否に関する条件を選択します。 その他の情報(無人航空機技能証明書の取得履歴) を選択します。 選択後、「次へ」を押してください。

### ⑦申請情報を確認

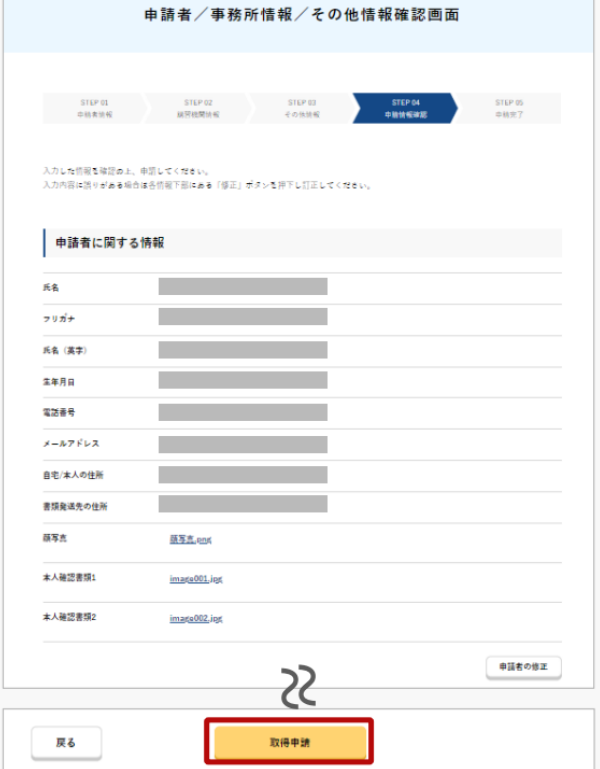

申請者/事務所情報/その他情報を確認します。

入力内容に誤りがある場合は各情報下部にある「修正」ボタン を押して訂正してください。

入力内容に問題がなければ「取得申請」ボタンを押してください。

⑧到達確認をする

到達確認のメールを開き、メールの宛先を確認します。 宛先が申請者本人であり申請手続きを進めている場合は到達確認用のURLを押します。

メールのURLを押すとメールアドレスの認証が完了しますので、 認証完了と出ているブラウザを閉じてください。

メールアドレス認証が完了すると申請操作完了となります。

申請状況は申請状況一覧ページで確認できます。

「技能証明申請者番号」は、当校卒業後の学科試験の申込の際にも必要となります! 必ず忘れないようにしてください!